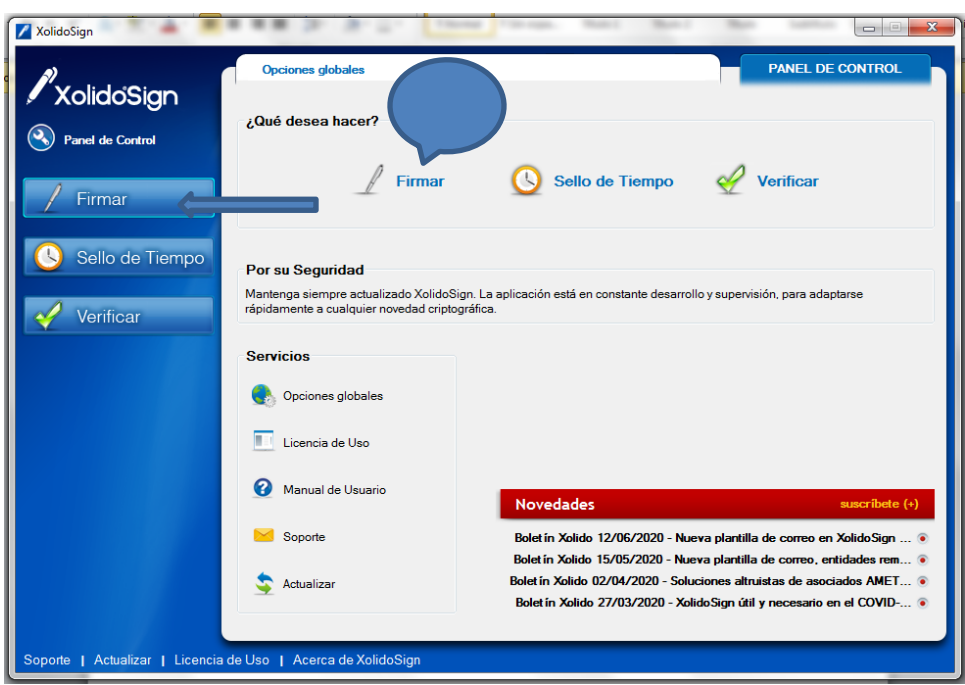

**FIRMAR VARIOS DOCUMENTOS A LA VEZ CON XolidoSign**

Esta es la pantalla inicial de software ahí debe elegir la Opción Firmar en cualquiera de las dos Opciones y le aparece la siguiente pantalla

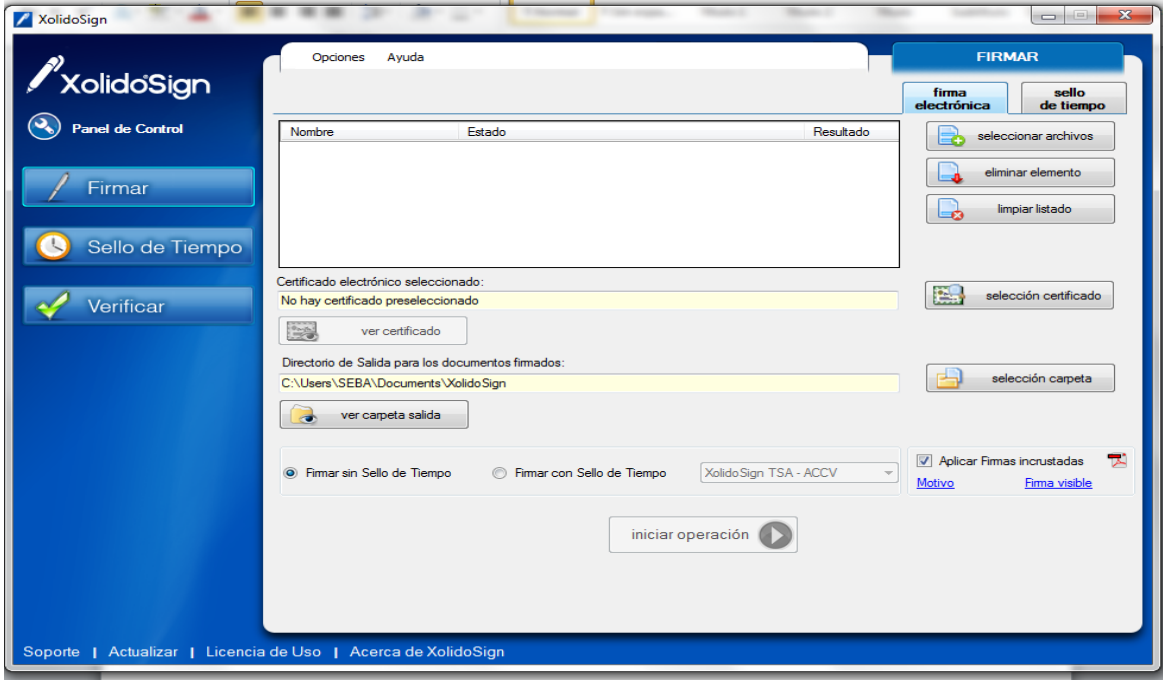

En esta pantalla debe seleccionar el o los archivos a firmar presionando el botón

seleccionar archivos

Se abrirá la siguiente pantalla y le permitirá seleccionar de la carpeta de ORIGEN uno o varios archivo para firmar a la vez :

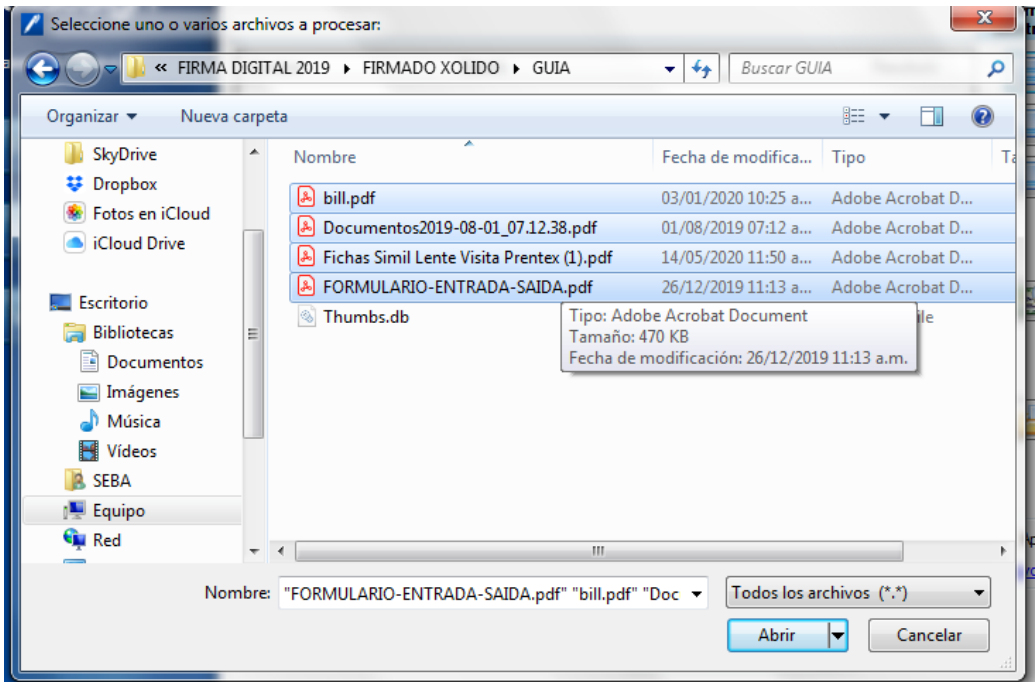

Selecciono en este caso 4 archivos y presiono el botón **abrir** y le aparece la siguiente pantalla.

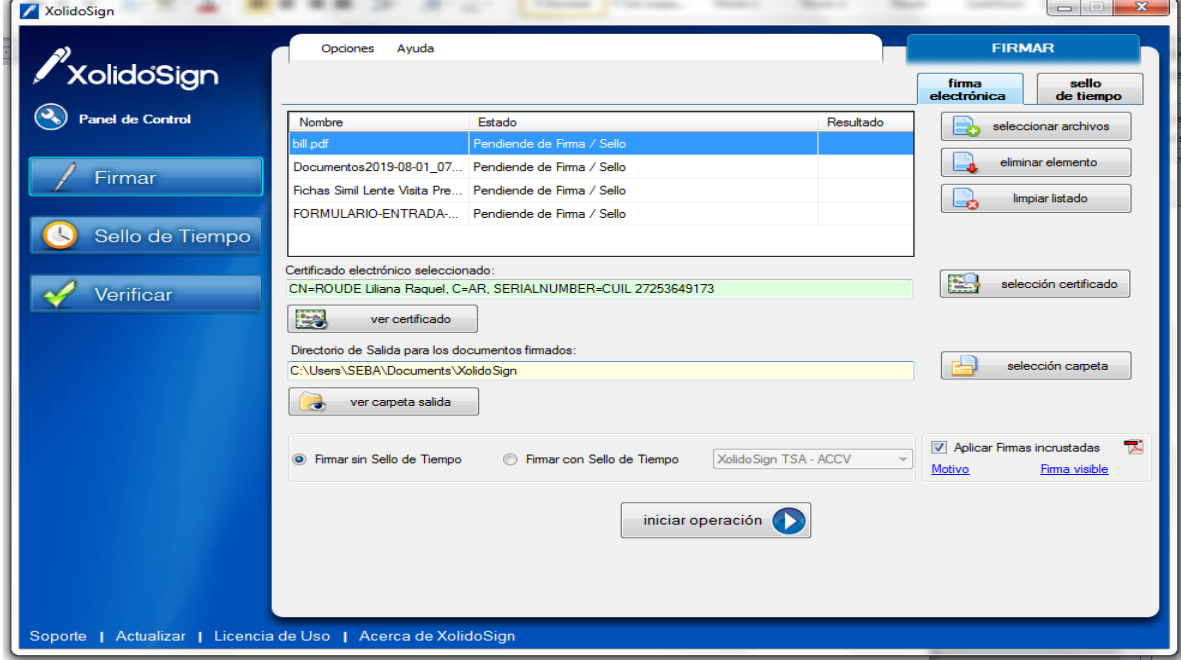

En esta pantalla Ud. esta viendo los archivos seleccionados y además dos botones:

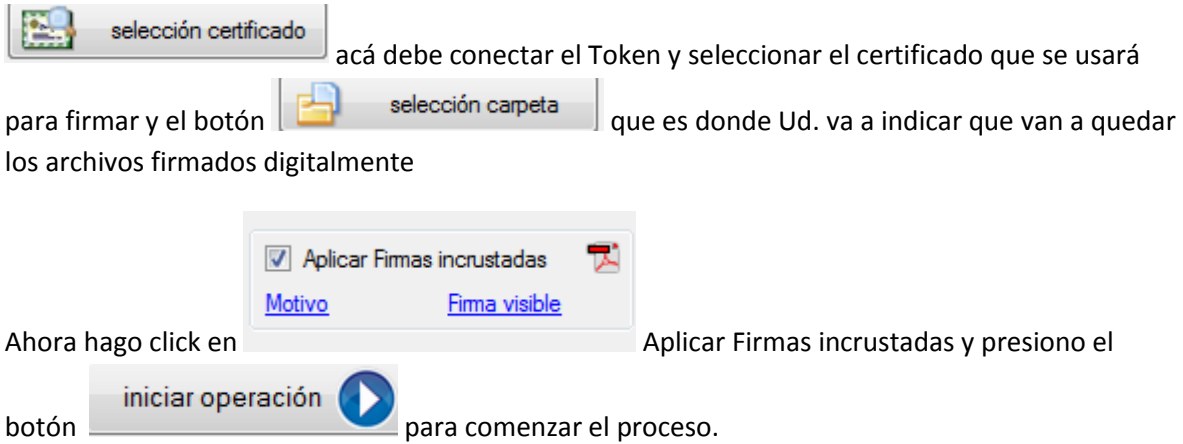

Luego de comenzado el proceso le pide que indique la contraseña de Firma Digital por Token por ej:

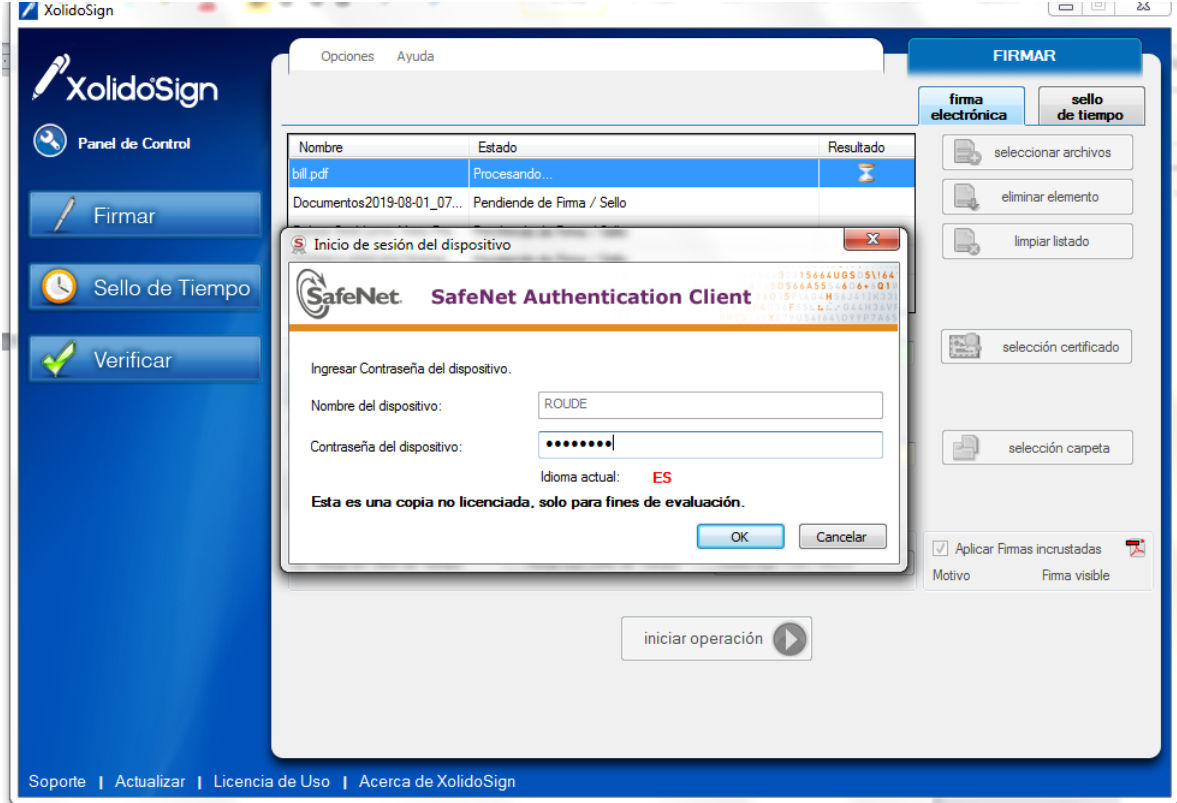

Esta clave se la pedirá tantas veces como archivos haya seleccionado para firmar.

Una vez que termina el proceso ya se encuentran todos los archivos en la carpeta que selecciono mas arriba firmados. El nombre del archivo es el mismo y le agrega \_firmado al final del mismo

Dicha firma se puede ver al final de cada uno de los documento firmados.